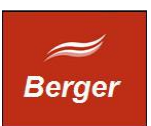

JobServer

Version 1.4

Stand 21.11.2013

# **TimeMachine**

Dokument: jobserver.odt

Berger EDV Service Tulbeckstr. 33 80339 München

Fon +49 89 13945642 Mail rb@bergertime.de

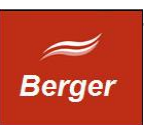

#### Versionsangaben

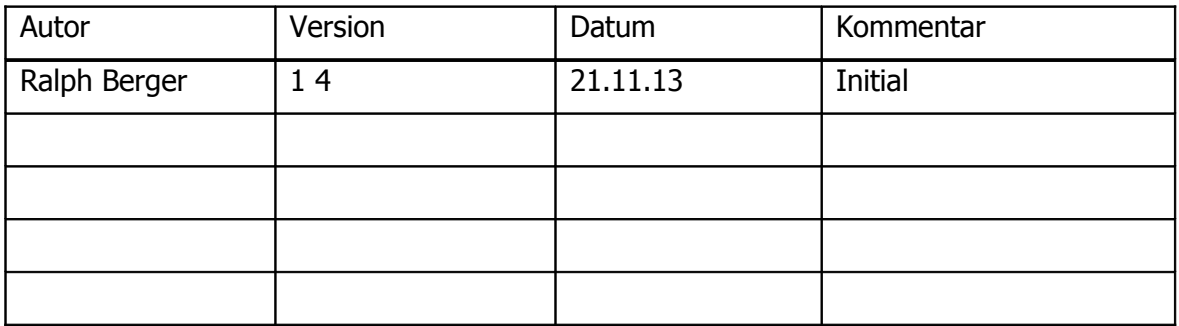

#### Revisionsangaben

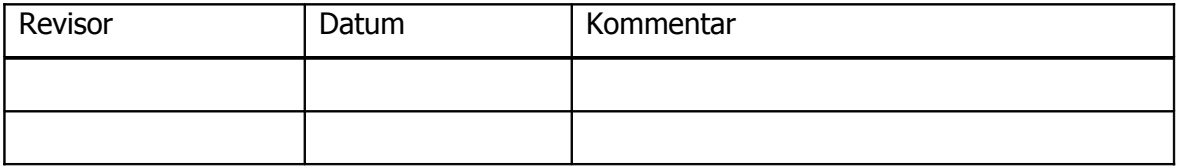

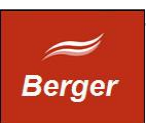

# <span id="page-2-0"></span>1 Inhaltsübersicht

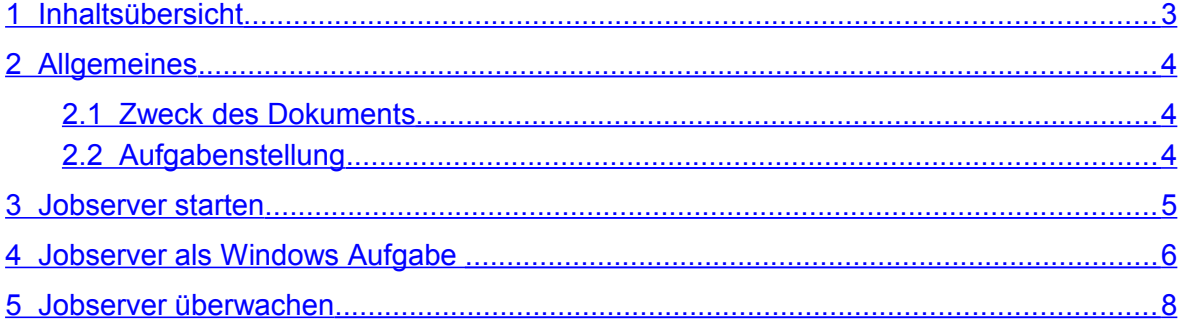

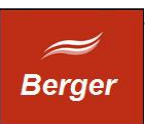

# <span id="page-3-2"></span>**2 Allgemeines**

#### <span id="page-3-1"></span>2.1 Zweck des Dokuments

Dieses Dokument beschreibt die Arbeit mit dem TimeMachine Backoffice Client. Der Backoffice Client verwaltet das TimeMachine System. Backoffice Nutzer können Jobs manuell starten, Terminal Benutzer verwalten und Zeitbuchungen archivieren. Die Basiskonfiguration enthält An- / Abwesend Reports und prüft den Terminal Status.

#### <span id="page-3-0"></span>2.2 Aufgabenstellung

Nach der Erstinstallation müssen Sie im Backoffice Client Ihren Mail Account, Pfade zu Templates und Job Benutzer definieren.

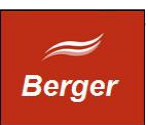

### <span id="page-4-0"></span>**3 Jobserver starten**

Der JobServer ist ein 32 Bit Windows Programm. Er benötigt zum Login eine Datenbank Verbindung. Die Info Servername & Serverport sind in der Datei time.xml enthalten. Fehlt die Datei time.xml kommt es zum Startfehler:

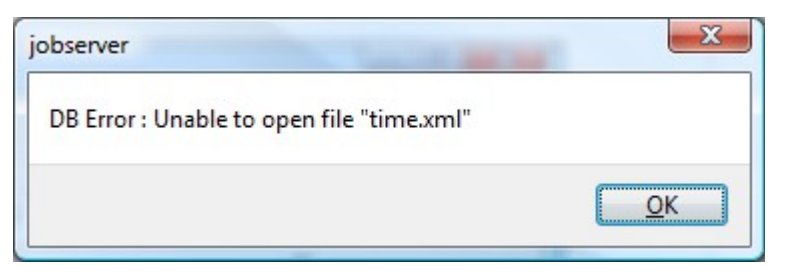

Neben der DB Verbindung muss auch der JobServer User angelegt sein.

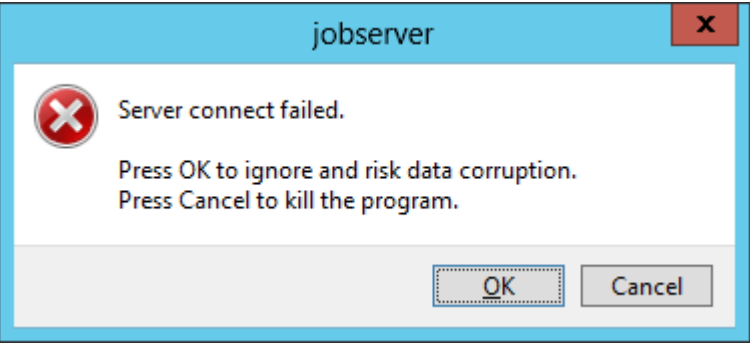

Der JobServer liest folgende Einstellungen aus :

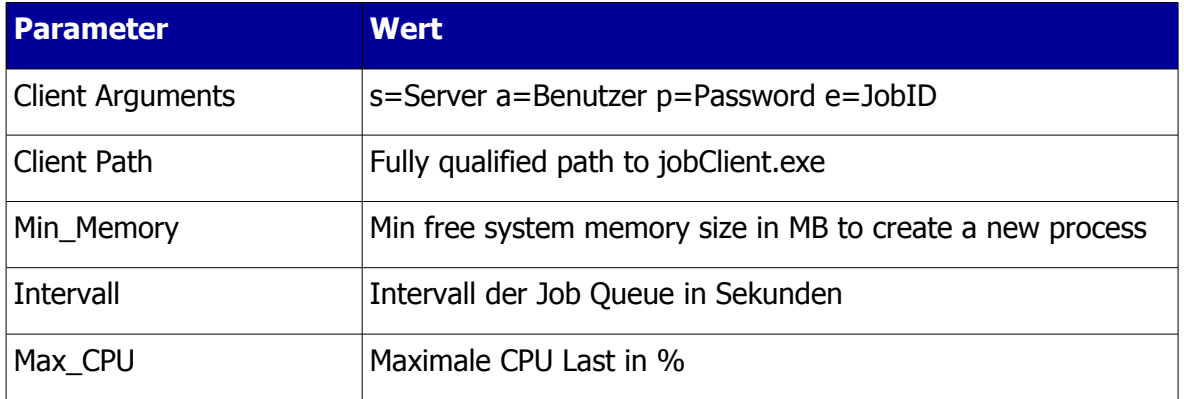

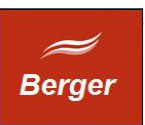

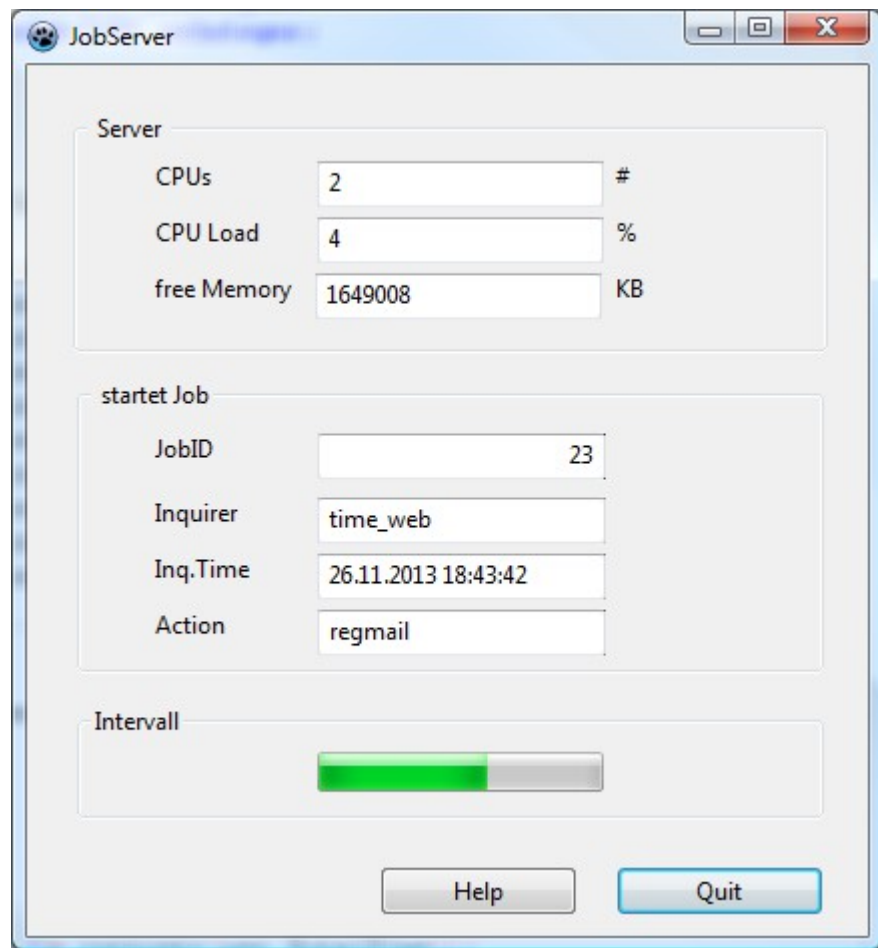

Der Job Server startet das Formular wird geöffnet.

Alle Einstellungen zum Betrieb des JobServers erfolgen im Backoffice Client.

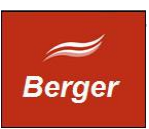

# <span id="page-6-0"></span>**4 Jobserver als Windows Aufgabe**

Starten Sie unter WS2012 den Server Manager. Klicken Sie auf Tools und dann auf Aufgabenplanung. Folgendes Fenster wird geöffnet:

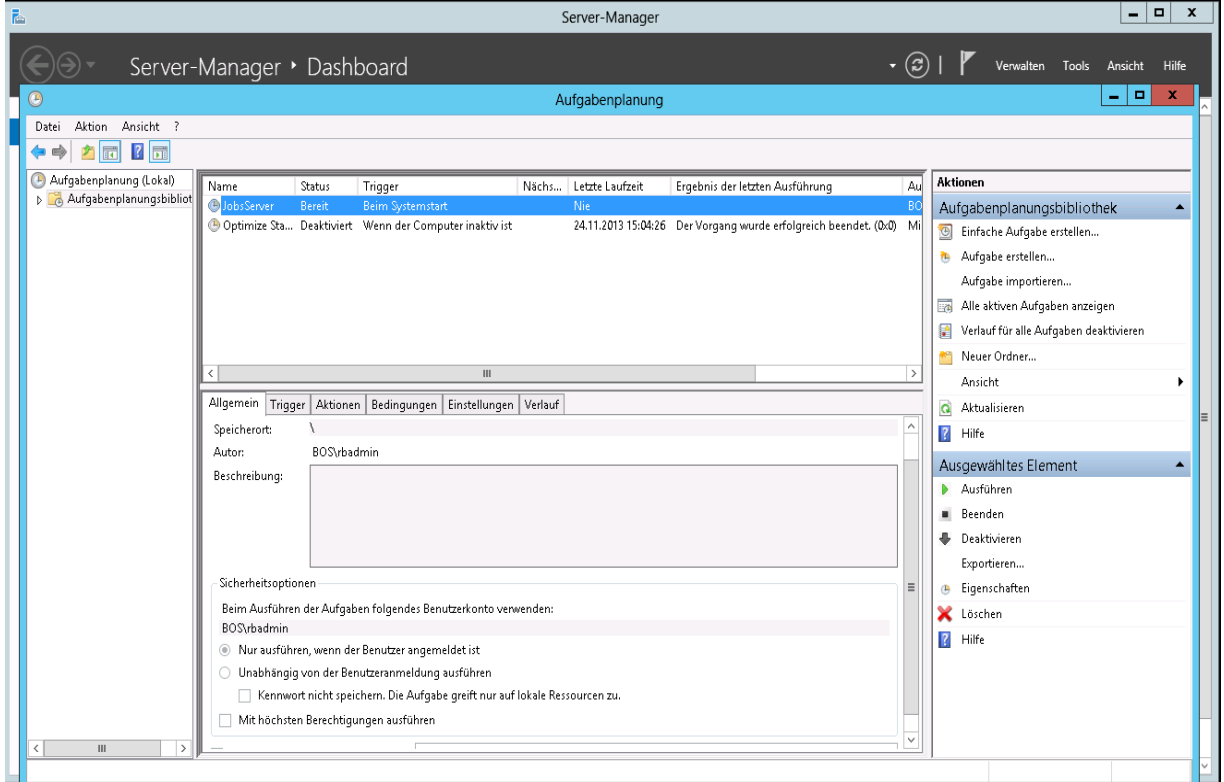

Wählen Sie unter Aktionen die Funktion einfache Aufgabe erstellen. Der Aufgaben Assistent wird gestartet. Tragen Sie den Jobserver als Programm ein, dass beim System Start automatisch gestartet wird (vgl. Abb. u.).

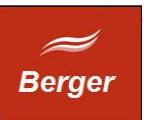

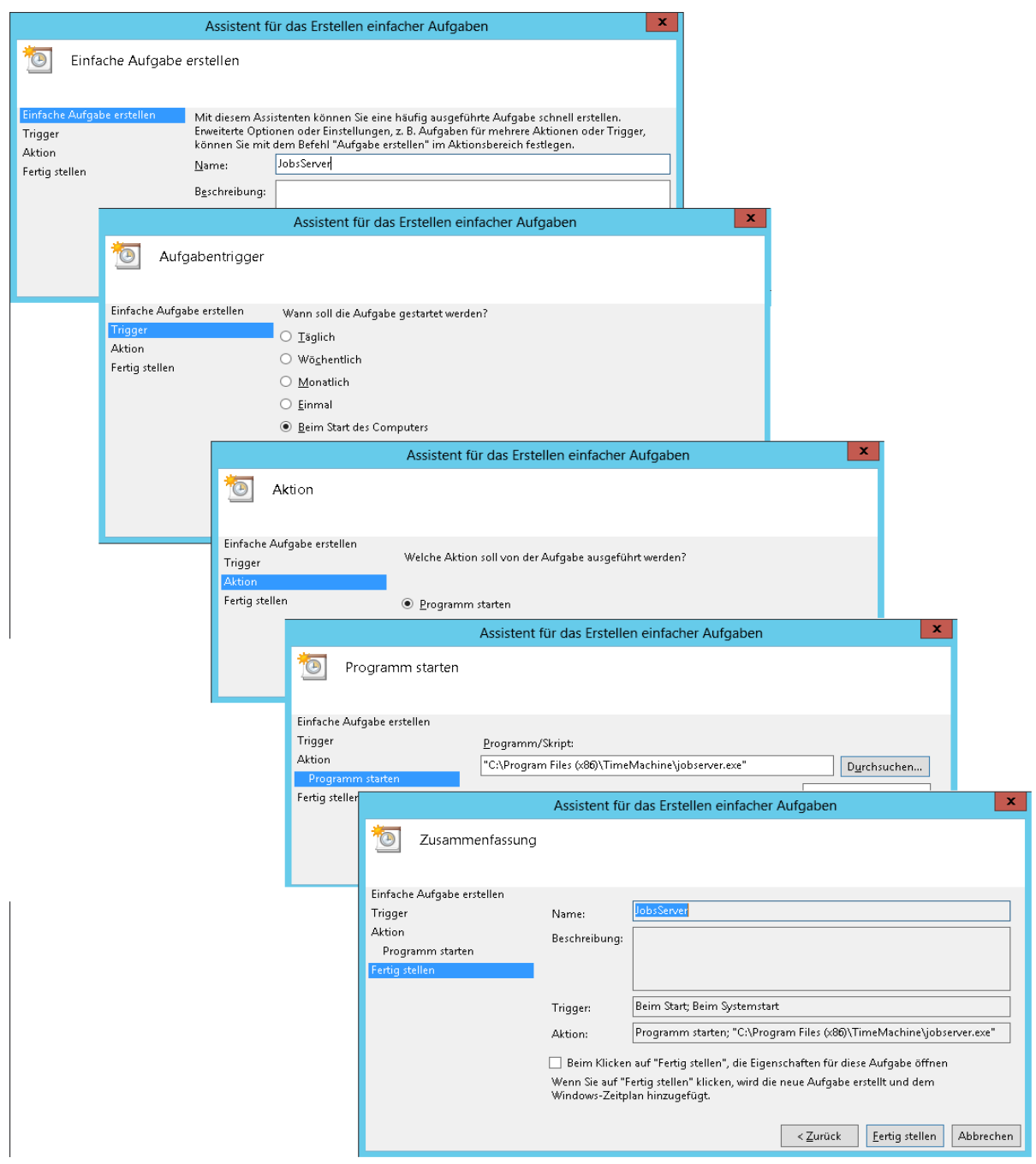

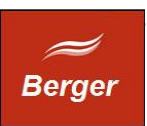

#### <span id="page-8-0"></span>**5 Jobserver überwachen**

Der JobServer greift in einem von Ihnen definierbaren Intervall auf die Datenbank zu und prüft ob neue Aufträge abgearbeitet werden müssen. Diese Aktivität wird in der Datei job.log gespeichert:

26.11.2013 19:13:21 Execute Job: C:\time\jobClient.exe s=FSC a=JS\_User p=geh#1#eim e=22 26.11.2013 19:13:51 Execute Job: C:\time\jobClient.exe s=FSC a=JS\_User p=geh#1#eim e=23

Neue Aufträge werden mit dem Programm jobclient.exe abgearbeitet. Dieses nutzt die Datei operating.log.

FSC, 26.11.2013 19:13:21 MySQL try Connect Server:localhost:3306 DBName:time DBAccount:timeworker. FSC, 26.11.2013 19:13:21 Connected to DB time. FSC, 26.11.2013 19:13:21 Set status=1 for jobid : 22. FSC, 26.11.2013 19:13:21 job processed : Status : 2. FSC, 26.11.2013 19:13:51 MySQL try Connect Server:localhost:3306 DBName:time DBAccount:timeworker. FSC, 26.11.2013 19:13:51 Connected to DB time. FSC, 26.11.2013 19:13:51 Set status=1 for jobid : 23. FSC, 26.11.2013 19:13:51 job processed : Status : 2.

Die beiden Log Files informieren Sie über das Laufzeitverhalten von JobServer und JobClient.